## **Pripojovanie grafického objektu na zobrazenie**

Pripojovanie na zobrazenie umožuje vytvori väzbu grafického objektu na objekt systému D2000 tak, aby zobrazoval jeho stav. Grafický objekt nemusí zobrazova iba íselnú hodnotu systémového objektu, ale môže v závislosti na jeho stave meni svoju farbu alebo tvar.

Parametre pripojovania sa konfigurujú v paletke [Pripojenie objektu](https://doc.ipesoft.com/display/D2DOCV11SK/Paletka+Pripojenie+objektu). Ak táto paletka nie je otvorená na ploche grafického editora, je potrebné ju otvori.

## **Pripojenie objektu na zobrazenie**

- 1. Vyberte grafický objekt, ktorý chcete pripoji na zobrazenie.
- 2. V paletke **Pripojenie objektu** definujte nasledujúce parametre:
	- Vyberte objekt (tlaidlo **1**) alebo lokálnu premennú (tlaidlo **2**), ktorého atribút bude grafický objekt zobrazova.
		- V prípade objektu typu [Štruktúrovaná premenná](https://doc.ipesoft.com/pages/viewpage.action?pageId=1540736) je potrebné uri bunku, ktorej hodnotu má grafický objekt zobrazova. Jednoznaná pozícia bunky v štruktúrovanej premennej je definovaná názvom stpca - položka **Stpec** a íslom riadku - položka **Riadok**. Pre objekt typu Pole hodnôt je potrebné uri, ktorý prvok poa má objekt zobrazova - položka **Riadok**. Hodnota riadku môže by zadaná aj dynamicky pomocou [indexovej lokálnej premennej](https://doc.ipesoft.com/pages/viewpage.action?pageId=1542993) (tlaidlo (**3**) - **L**).

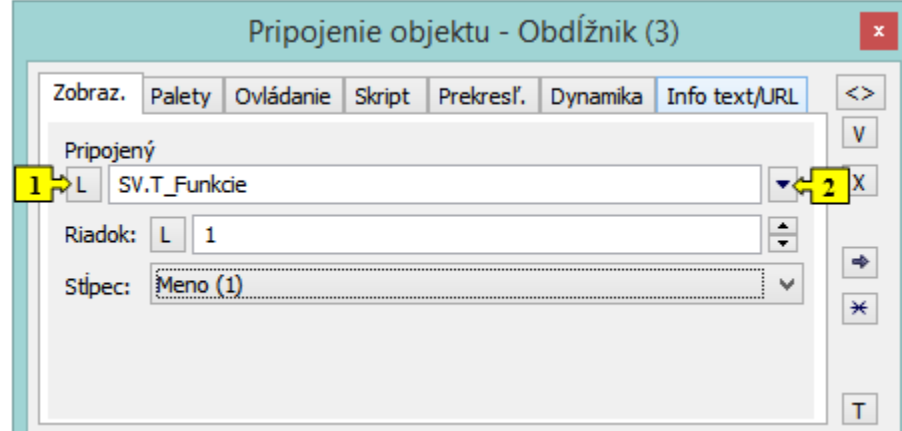

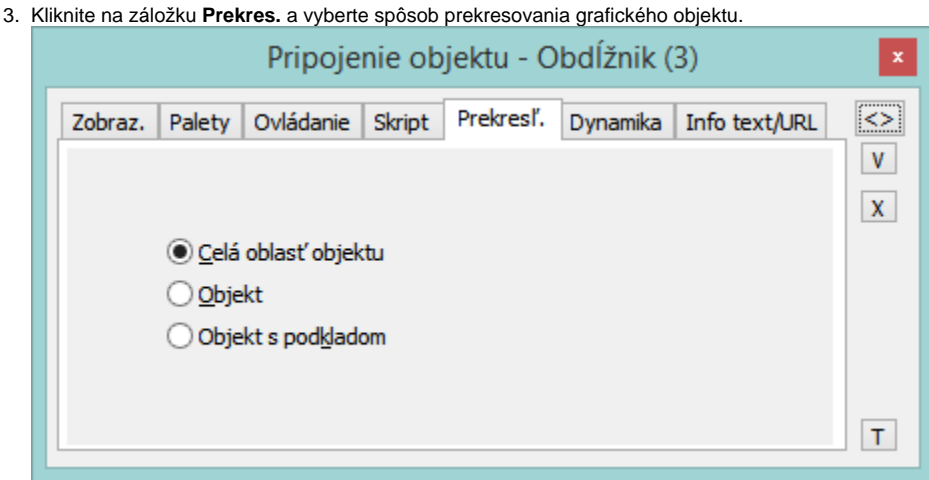

Prekresovanie objektu uruje, akým spôsobom bude objekt vykreslený v grafickej schéme, ak dôjde k zmene hodnoty pripojeného objektu systému D2000, a ako má by objekt vykresovaný pri blikaní. Na výber sú tieto spôsoby prekresovania objektov:

- **Celá as objektu** prekresuje sa celý grafický objekt aj s pozadím,
- $\bullet$ **Objekt** - prekresuje sa iba samotný objekt,
- **Objekt s podkladom** prekresuje sa objekt, pod ktorým je ako podklad nakreslený obdžnik. Tento podkladový obdžnik preberá farbu podkladu (P).
- 4. Ak sa v paletke nachádza záložka **Dynamika**, je možné definova aj parametre dynamického zobrazovania. Tento spôsob zobrazovania grafických objektov bližšie popisuje kapitola [Pripojovanie na dynamické zobrazovanie](https://doc.ipesoft.com/pages/viewpage.action?pageId=1542910).

**Poznámka:** Kliknutím na tlaidlo  $\vee \vee$  (V - vzor) sa všetky parametre pripojovania nastavia poda naposledy pripájaného objektu. Prejaví sa to vyplnením jednotlivých položiek v paletke **Pripojenie objektu**.

## **Súvisiace stránky:**

[Pripojovanie objektov](https://doc.ipesoft.com/pages/viewpage.action?pageId=1542854) [Pripojovanie na dynamické zobrazovanie](https://doc.ipesoft.com/pages/viewpage.action?pageId=1542910)